# 009

**TI N spire-leuchtturm** = **TI N spire Übungskapitel**

## 3.,4.& Ue-klasse

Terme- Rechnen und Aufstellen in TI-Nspire

# Terme- Teil 1

*Erforderlicher Wissensstand (ohne Computeranwendung)(vorteilhaft)* 

*Kenntnis des Begriffs des Terms ,Variable und Gleichung* 

*Wert eines Terms oder Polynoms, Aufstellen eines Terms* 

*Lösen einer mathematischen Gleichung mittels Umformen (Äquivalenzumformen)* 

*Kenntnis der "Vokablen" zur Übersetzung vom Deutschen (Text) ins "Mathematische" (Sprache der Mathematik)* 

*Ziel dieses Kapitels ( dieses Übungsleuchtturms) ist:* 

*Einarbeiten in das Programm TI Nspire (Kennenlernen) Der Calculatorteil* 

*Den Wert eines Terms berechnen können-mit dem Training der richtigen Eingabe -nicht nur in den Taschenrechner "als eine einzige Eingabe in einem fortwährend", sondern jetzt 8noch schneller und einfacher,wenn man/frau es kann-auch in das Computeralgebraprogramm TI Nspire!* 

*Den Wert eines Polynoms mit TI Nspire berechnen können* 

*Definitionsmenge eines Bruchterms mit TI Nspire berechnen können-mittels "solve"-Befehl (siehe TI Nspire-leuchtturm Nr.007)-Prinzip: Lösen einer Gleichung-Nenner Null setzen* 

*Der zu Grunde liegende Stoff ist im entsprechenden Übungsleuchtturm Nr.011 der 3.&4.&UE.Klasse –Nr.011-Terme-Teil1-Aufstellen von Termen – sowie im Wissensleuchtturm des 3.und 4.Klassen-(Übergangsteil) notiert* 

Wir wollen nun das **Ü2 4.)** des *Übungsleuchtturms der 3.,4. &UEklasse- Nr.011-Terme-Teil1- Seite 5 Mitte-*der Übungsbeispiele in TI -Nspire eingeben und berechnen.

## Ü

Berechne den *Wert des Terms*, wenn du für die Variable jeweils die angegebenen Zahlen einsetzt:

$$
T(w) = \frac{16w - \frac{7}{9}}{33 - 2w} \qquad w = -1,8 \quad , \quad w = \frac{4}{5}
$$

*darf w 0 sein???? Falls ja, welchen Wert darf w nicht annehmen????* 

## **TI N spire –neue aktuelle Version :**

**Hier wird die englischsprachige Student Software verwendet** 

**Die deutsche Versionsentsprechung der Befehle setze ich immer daneben!!!!** 

Wir öffnen das Programm. Es erscheint der Begrüßungsbildschirm.

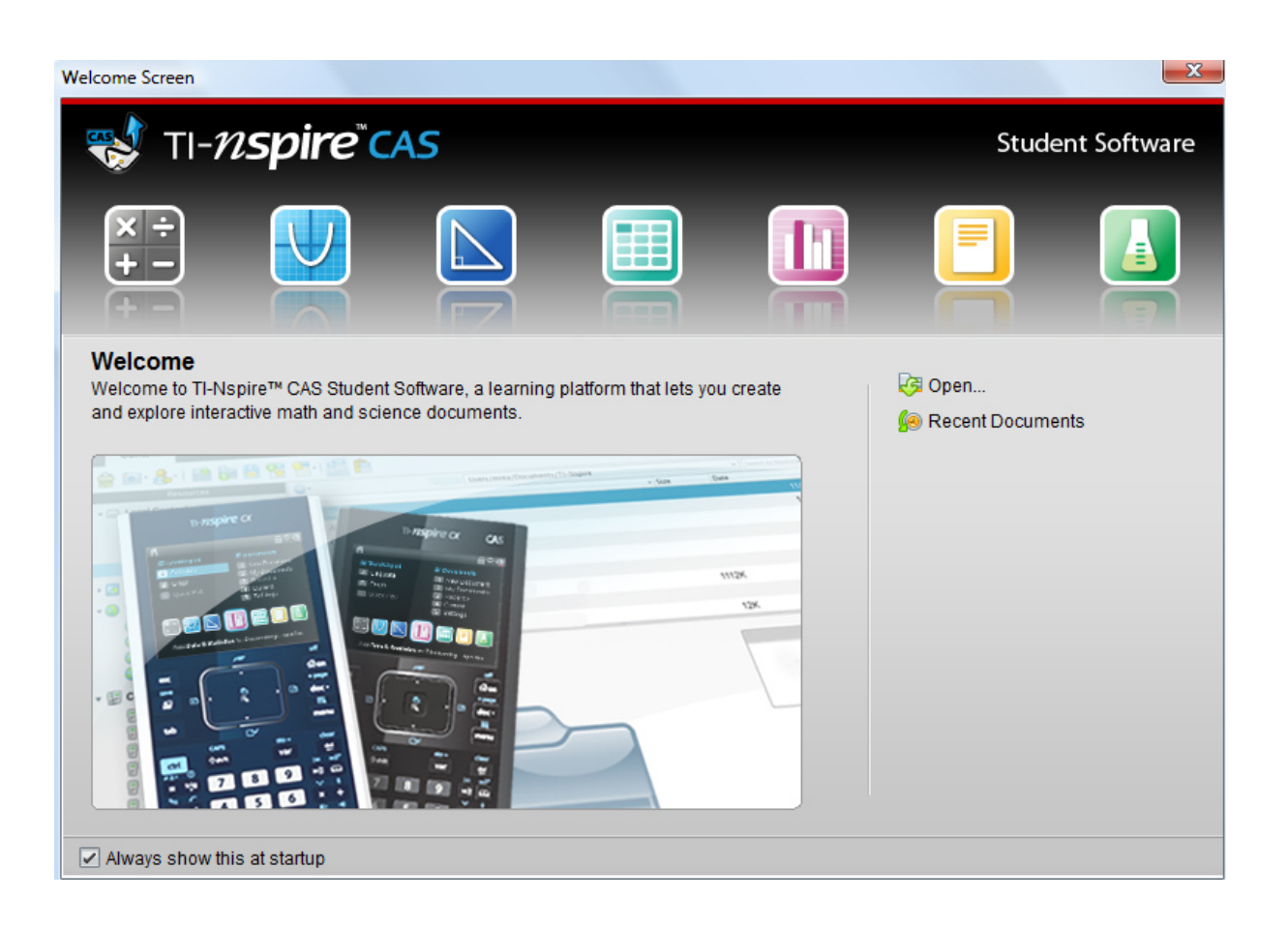

Dazu klickst du entweder im Willkommens-extra-Bildschirmfenster auf das erste Symbol des **Calculators**.

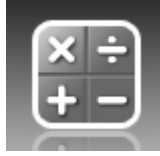

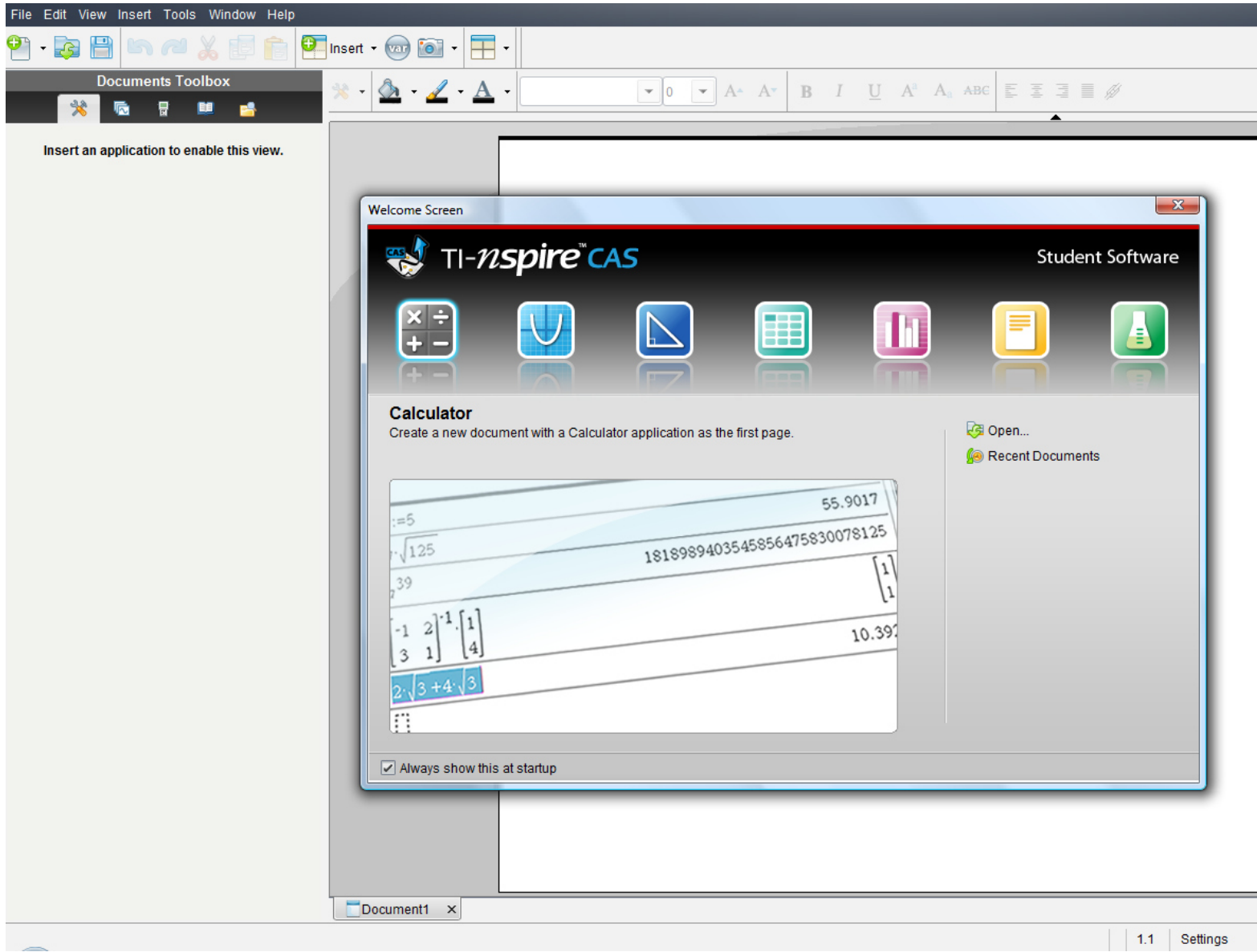

## **oder:**

oder in der Befehlsmenüleiste auf "**Insert"** (Deutsch: **Einfügen)** (oder in der Symbolmenüleiste auf das **Insert-symbol** mit grünem Kreuzkreis) und auf **Calculator** 

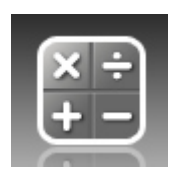

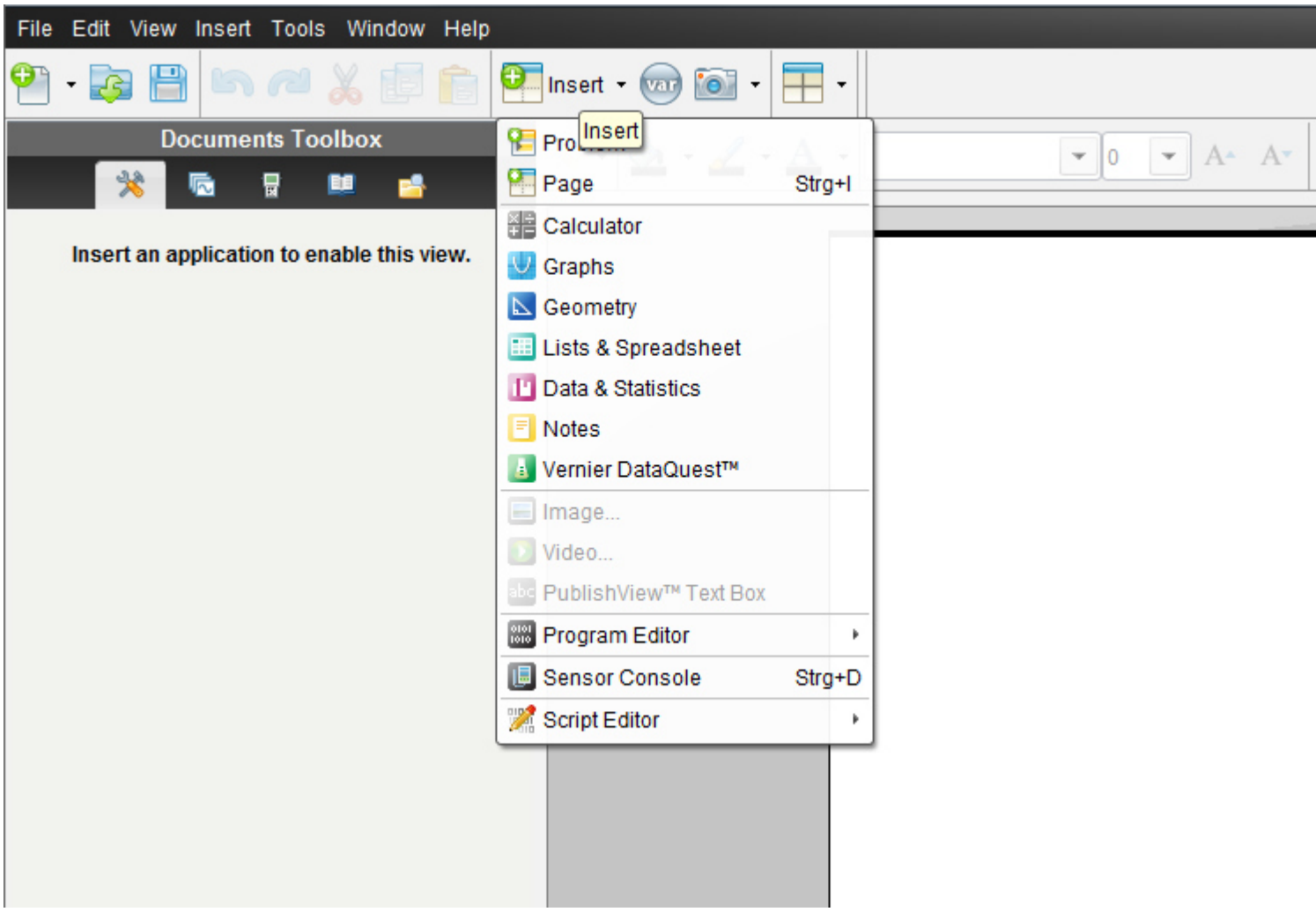

oder in der Befehlsmenüleiste auf "**File**" (oder in der Symbolmenüleiste auf das erste Symbol- ein Blatt Papier mit einem grünen Kreuzkreis)

dann auf "**New TI N spire document**"(neues TI Nspire Dokument)

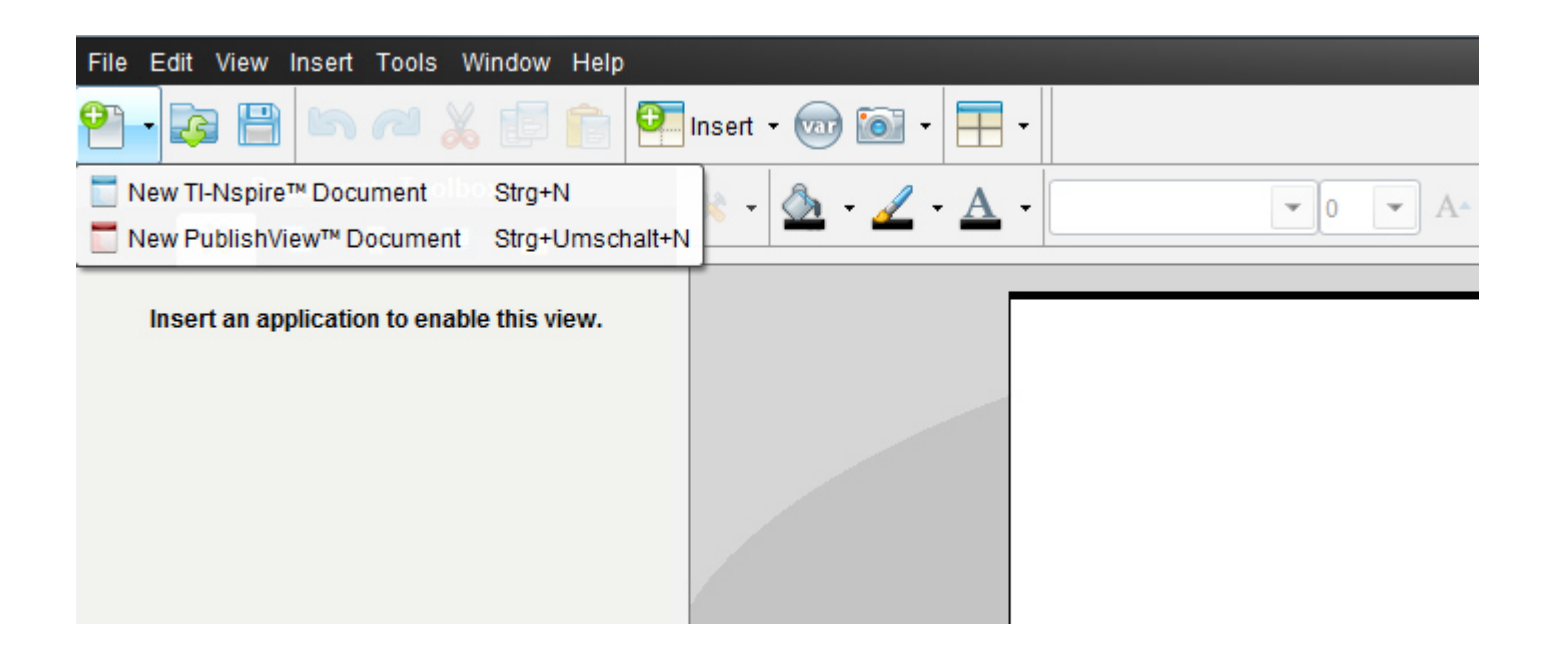

Ein neues Fenster mit einem weißen Blatt öffnet sich und ein Menüfenster,in dem wir auf das 1.Symbol "1:Add Calculator"= 1:*Einfügen-> Calculator* klicken.

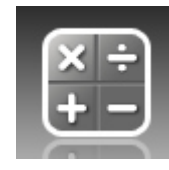

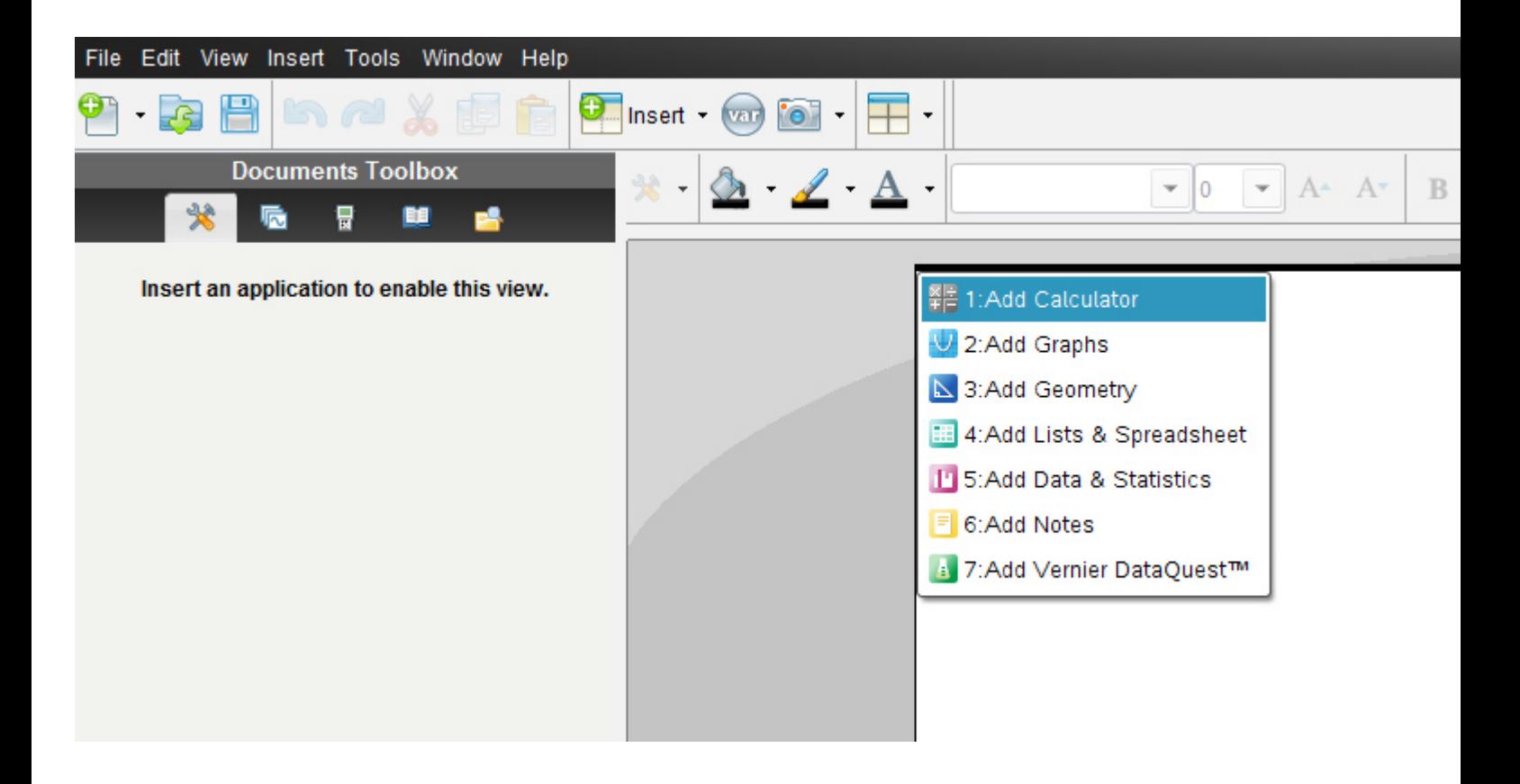

Es erscheint nun in der **Documents-toolbox** (diese ist neu gegenüber der alten Version 2010 2.0) die Menüliste für "Calculator" mit allen unterteilten Untermenüs.

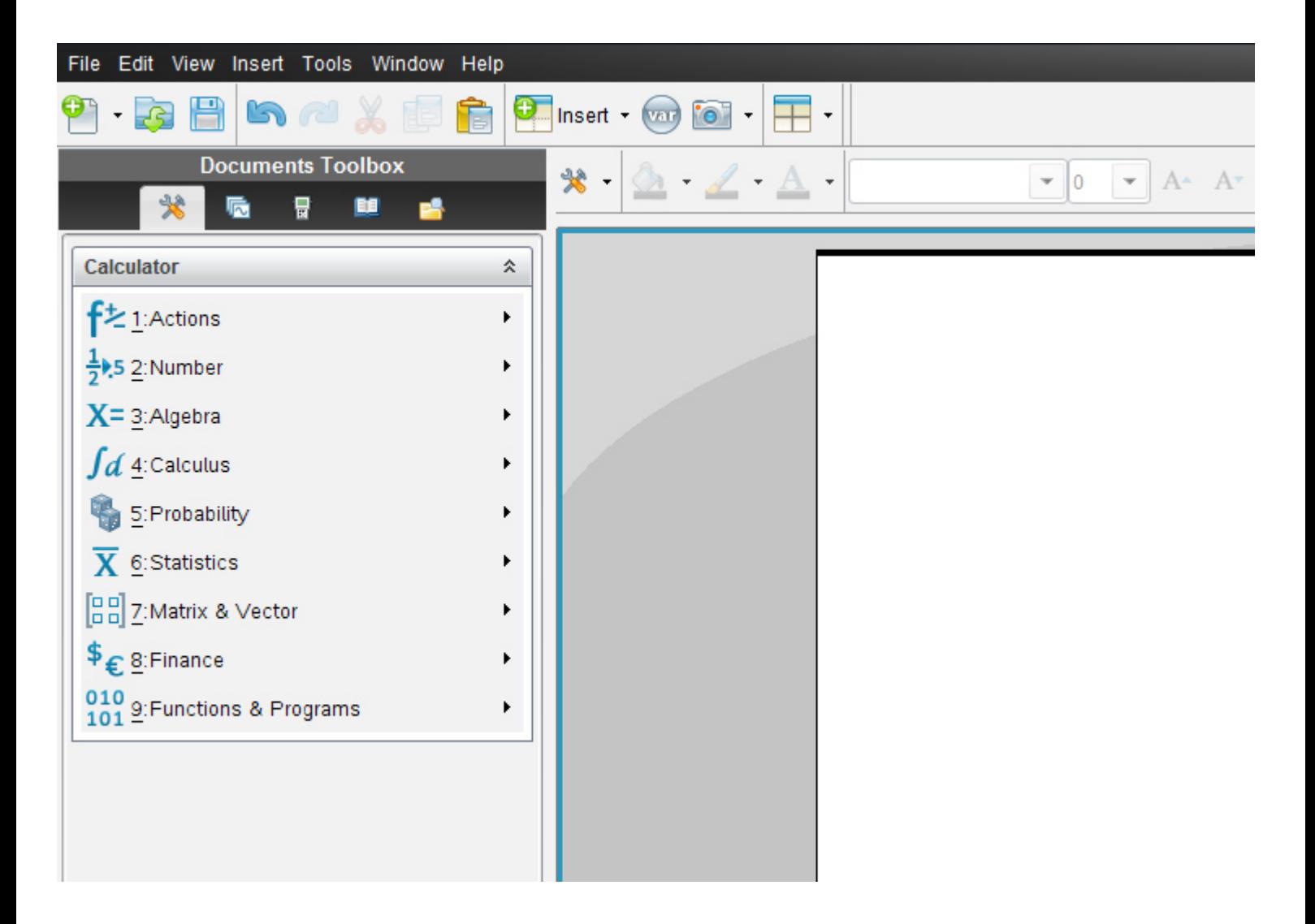

Die Anordnung der früheren *vertikalen Menüsymbolleiste von Calculator* entspricht genau derselben Anordnung wie in der aktuellen Version die Vertikale.

Alternativ klickst du auf das Symbol **Document tools**

₩  $\overline{\phantom{a}}$ 

Es öffnet sich dasselbe Balkenmenü

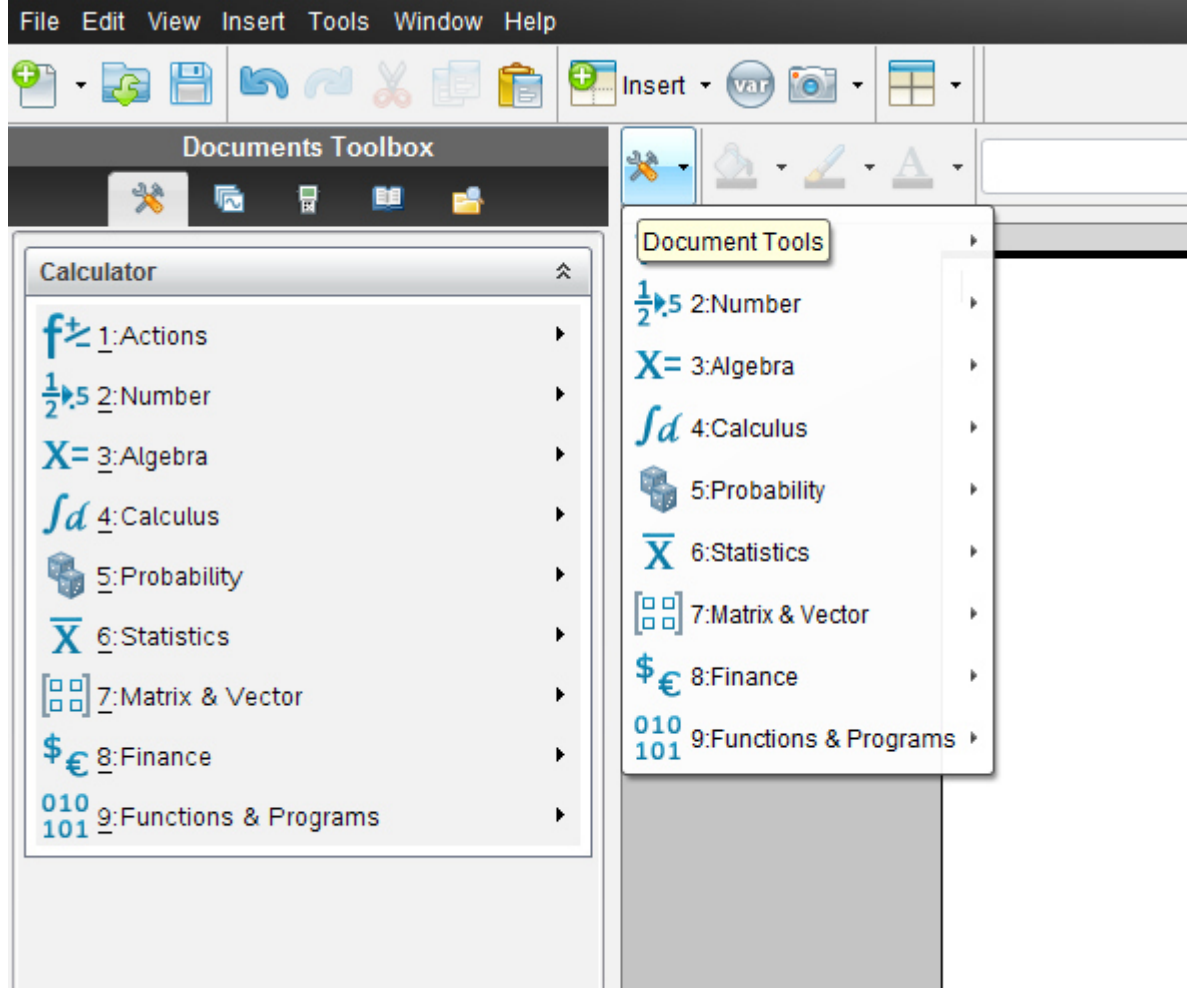

Zunächst müssen wir uns **eine Funktion in w** definieren, dies bedeutet, einen Ausdruck, in dem die Variable w vorkommt, damit TI-Nspire "weiß", wo einzusetzen ist.

Definiert wird mit dem "define"-Befehl

Statt T(…) für Term geben wir t (…) ein *also ein kleines t*

Wir geben in das Feld ein:

$$
define \t f(w) = (16w-7/9)/(33-2w) \tenter
$$

Und erhalten:

$$
16 \cdot w - \frac{7}{9}
$$
  
Define  $t(w) = \frac{16 \cdot w - \frac{7}{9}}{33 - 2 \cdot w}$ 

Nun müssen wir für w zunächst -1,8 einsetzen. Also geben wir ein:

 $t(-1.8)$  Enter

Und erhalten:

$$
t(-1.8) \t\t -0.808136
$$

Rechts stehend lesen wir den Wert des Terms ab.

Haben wir gewisse begrenzte Nachkommastellen definiert,(TI N spire rundet ) können wir uns alle vollen Dezimalstellen anzeigen lassen.

Wir markieren die Zahl rechts und kopieren sie in die nächste Zeile.

$$
\begin{array}{c}\n t(-1.8) \\
-0.80813600485732\n \end{array}
$$

Der Wert des Terms beträgt also −0.80813600485732.

Übungsleuchtturm-Computer-TI-Nspire-009-3.Kl –Teil6- Terme-Teil1-- C by Joh Zerbs Seite 10

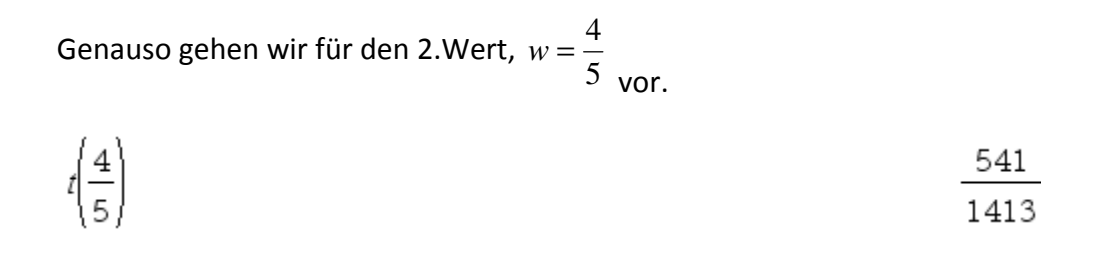

Um das Ergebnis in eine Dezimalzahl umzuwandeln, gehen wir in die nächste Zeile und klicken in der Befehlsleiste *2:Zahl-> 1: in Dezimalzahl konvertieren*

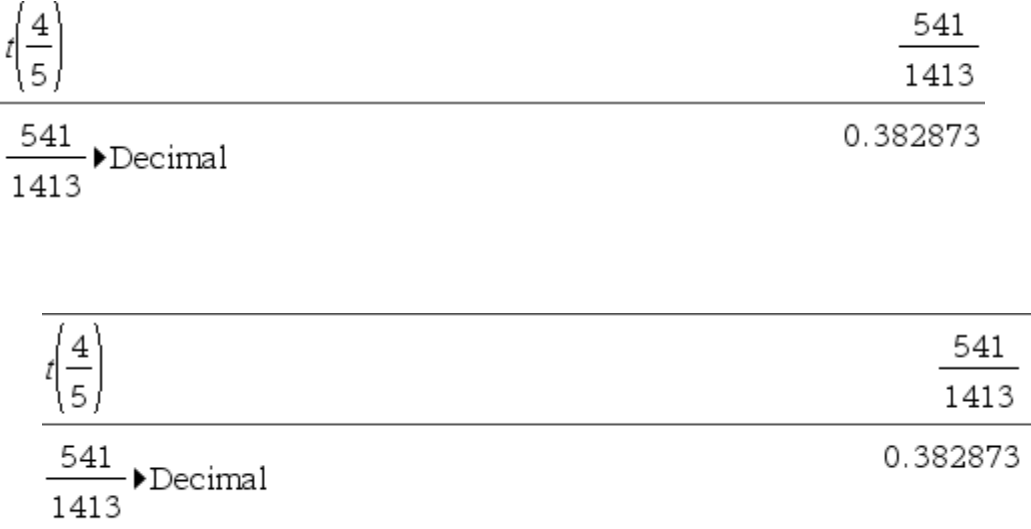

0.38287331917905

Der Wert des Terms beträgt übertrieben genau 0.38287331917905

#### Zuletzt wollen wir noch wissen, **welchen Wert w im Nenner nicht annehmen darf.**

Dazu müssen wir nur den Nenner Null setzen, also *das Gleichungssystem lösen*.

*Fortsetzung siehe nächste Seite!!!* 

## **TI N spire –neue aktuelle Version :**

**Hier wird die englischsprachige Student Software verwendet** 

**Die deutsche Versionsentsprechung der Befehle setze ich immer daneben!!!!** 

Wir öffnen das Programm. Es erscheint der Begrüßungsbildschirm.

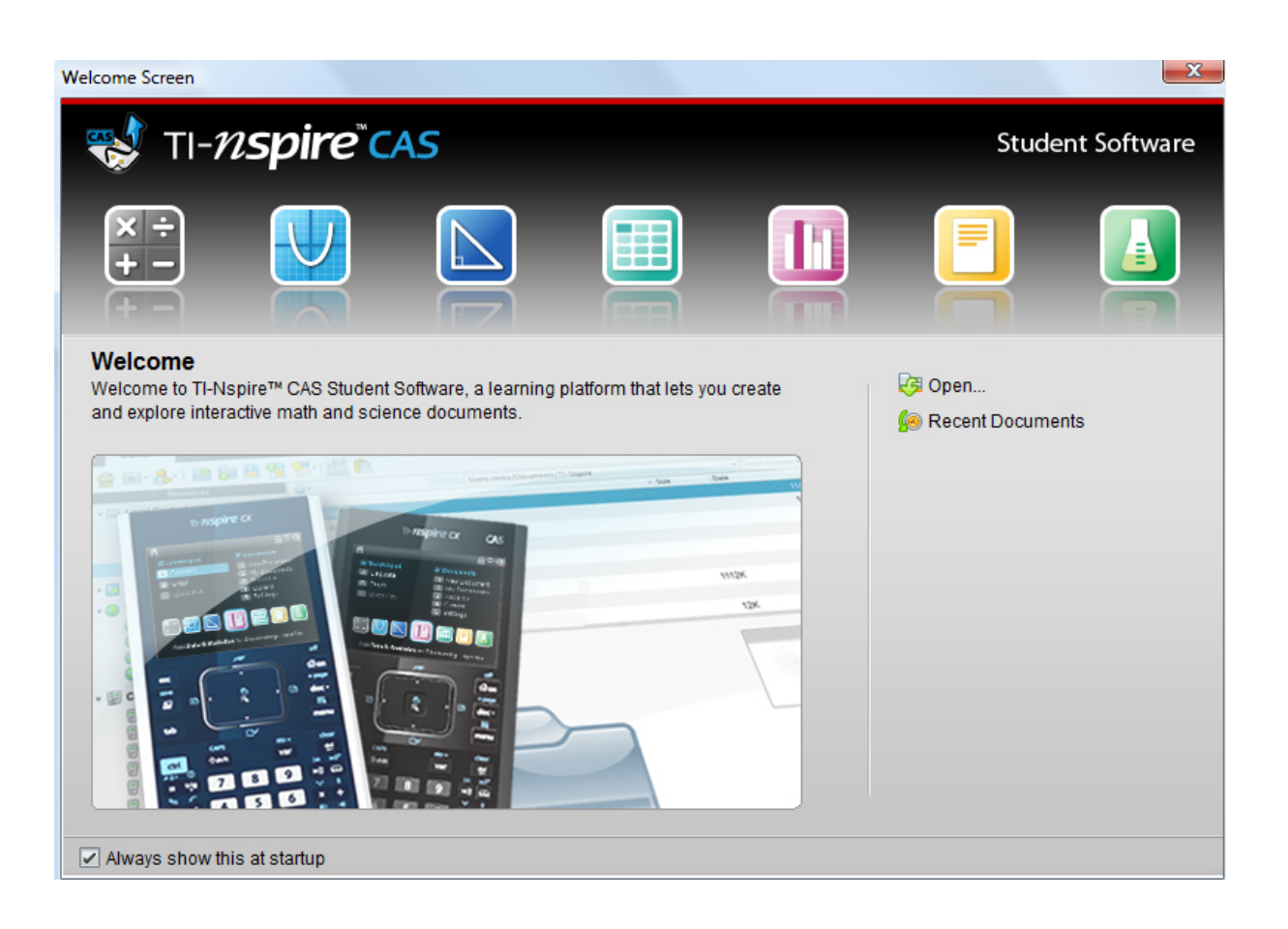

Dazu klickst du entweder im Willkommens-extra-Bildschirmfenster auf das erste Symbol des **Calculators**.

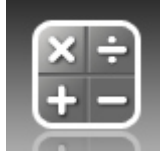

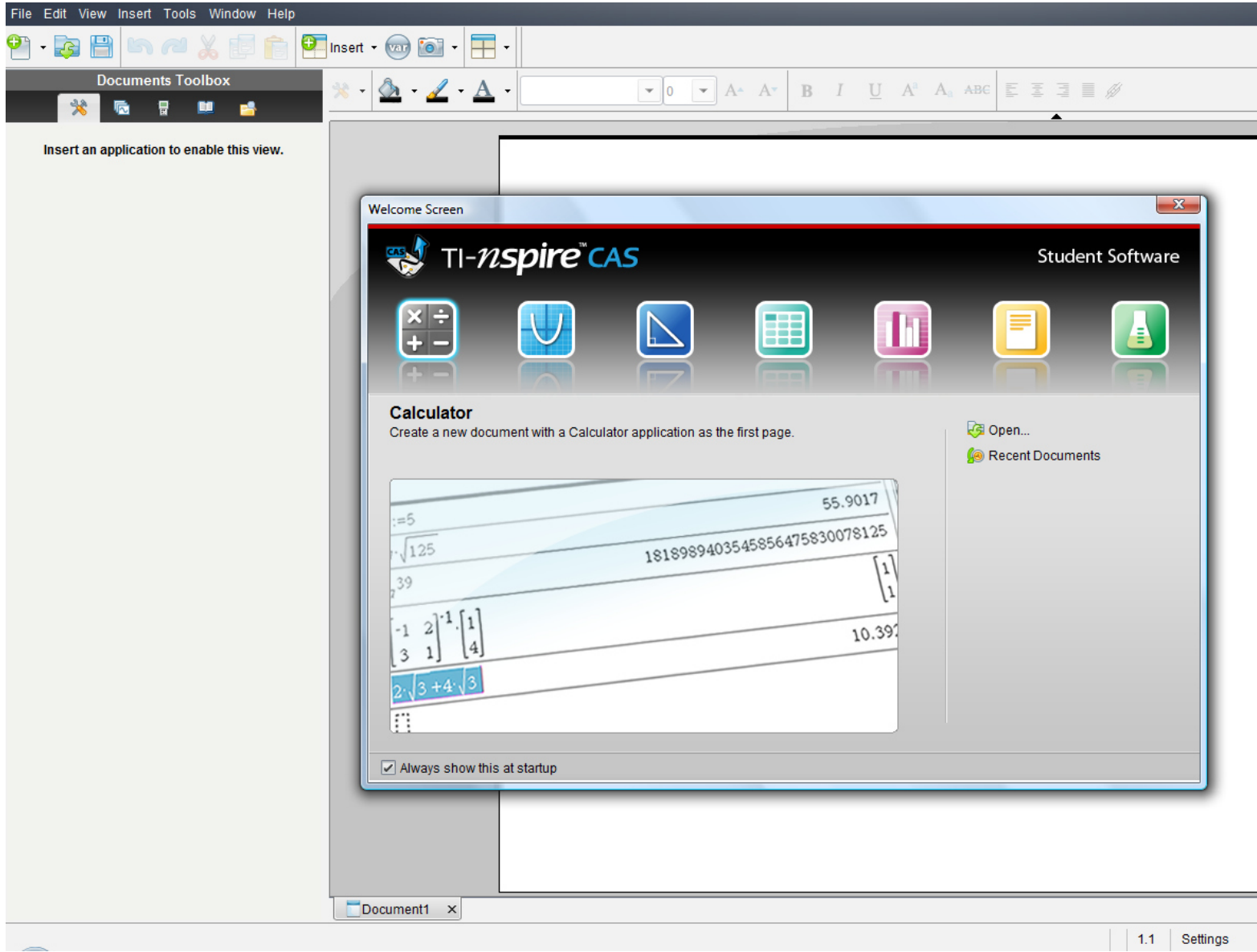

## **oder:**

oder in der Befehlsmenüleiste auf "**Insert"** (Deutsch: **Einfügen)** (oder in der Symbolmenüleiste auf das **Insert-symbol** mit grünem Kreuzkreis) und auf **Calculator** 

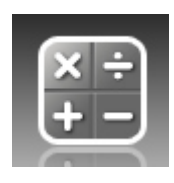

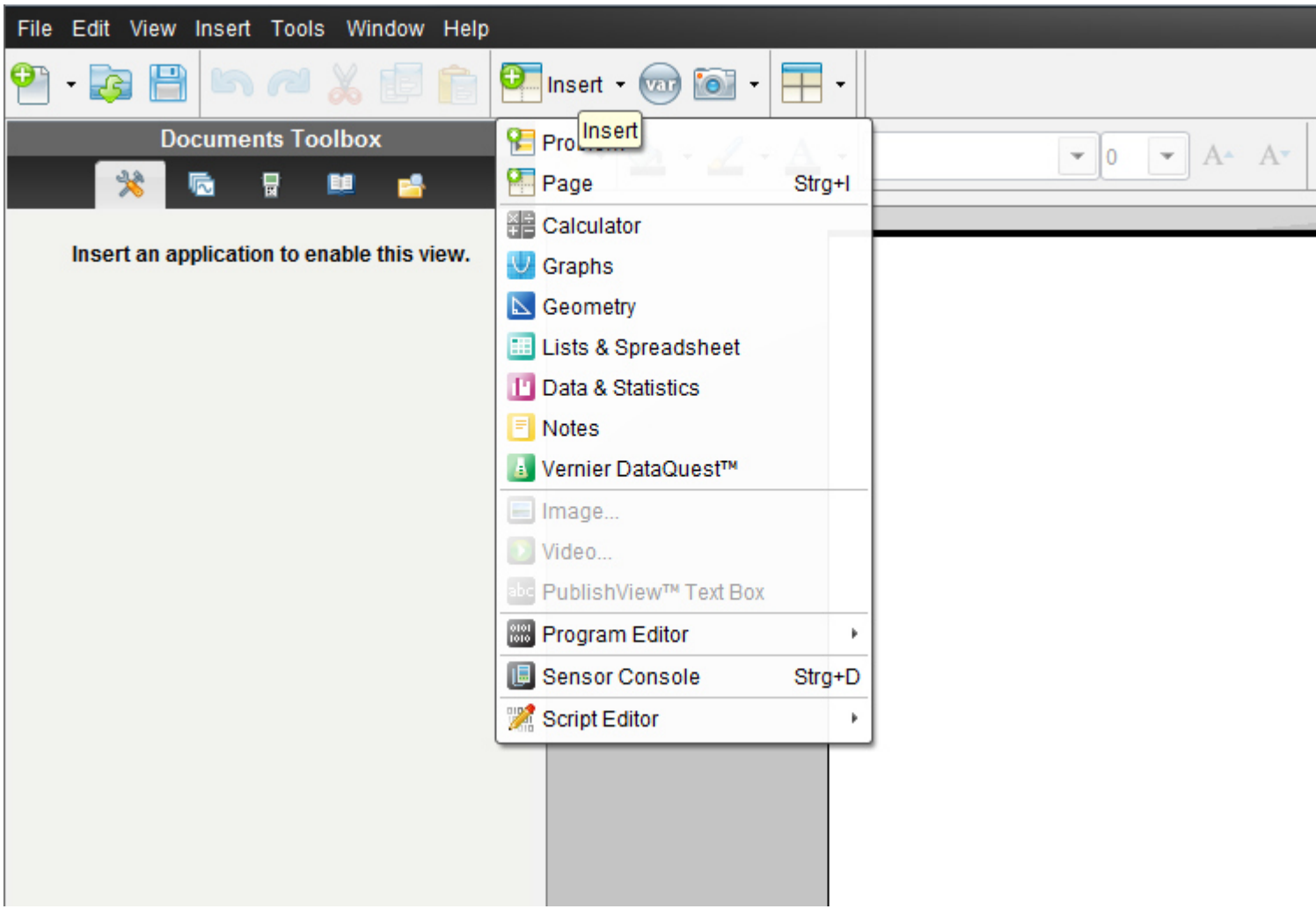

Übungsleuchtturm-Computer-TI-Nspire-009-3.Kl –Teil6- Terme-Teil1-- C by Joh Zerbs Seite 15

oder in der Befehlsmenüleiste auf "**File**" (oder in der Symbolmenüleiste auf das erste Symbol- ein Blatt Papier mit einem grünen Kreuzkreis)

dann auf "**New TI N spire document**"(neues TI Nspire Dokument)

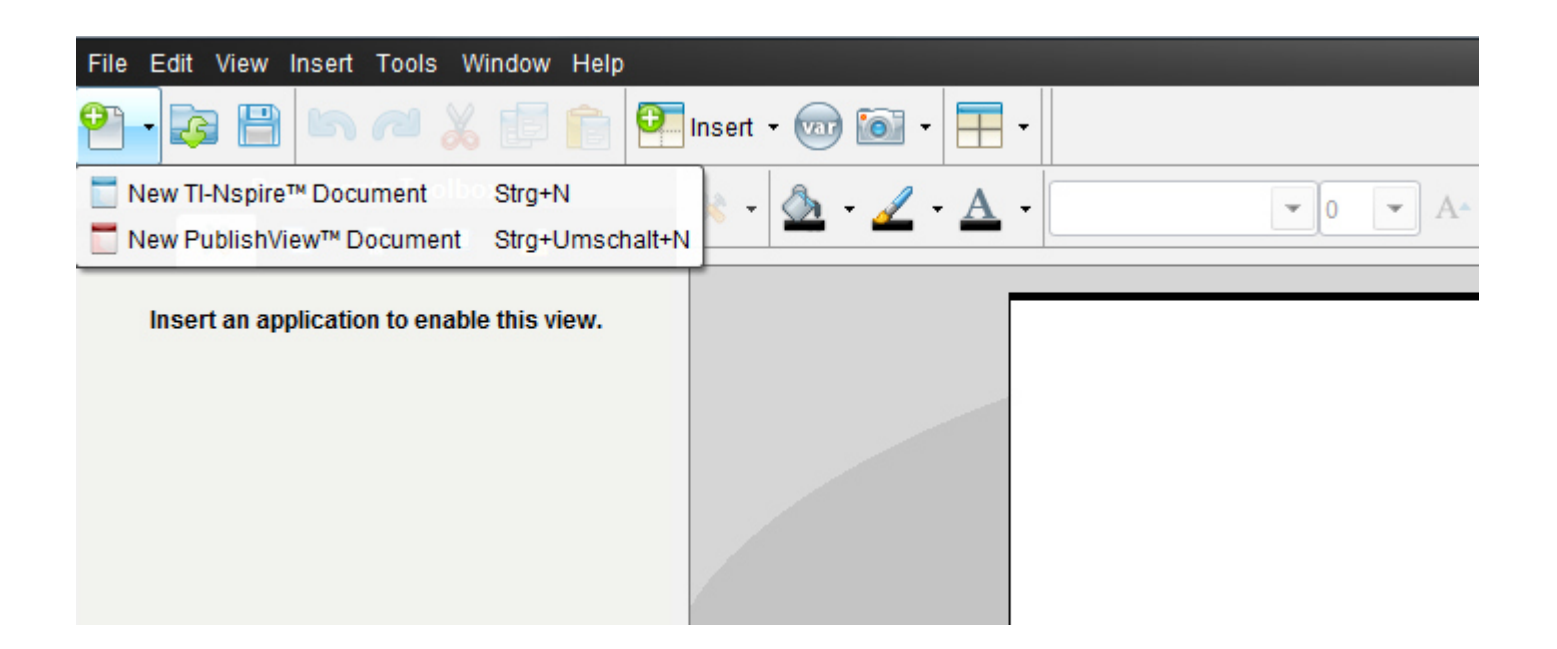

Ein neues Fenster mit einem weißen Blatt öffnet sich und ein Menüfenster,in dem wir auf das 1.Symbol "1:Add Calculator"= 1:*Einfügen-> Calculator* klicken.

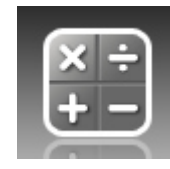

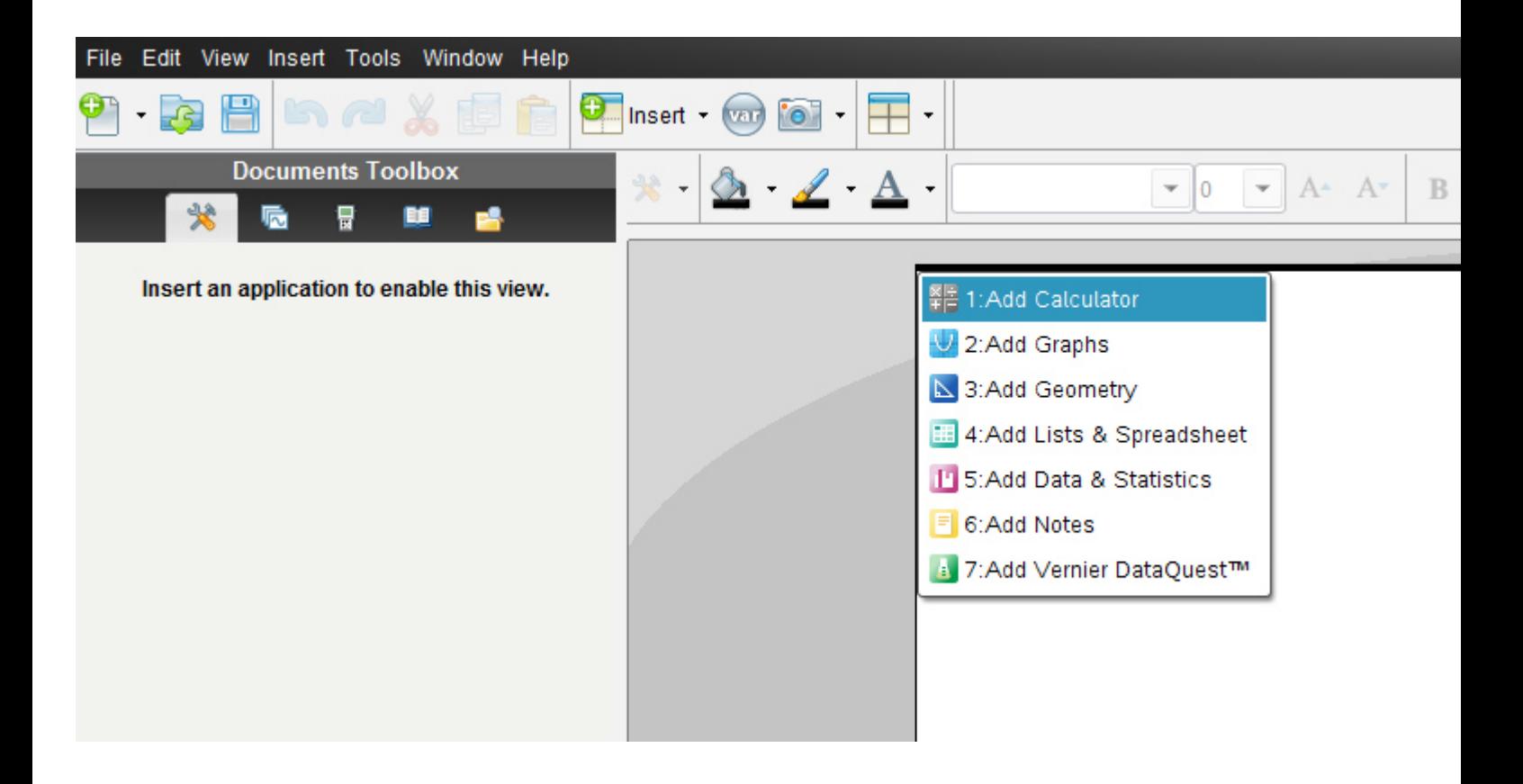

Es erscheint nun in der **Documents-toolbox** (diese ist neu gegenüber der alten Version 2010 2.0) die Menüliste für "Calculator" mit allen unterteilten Untermenüs.

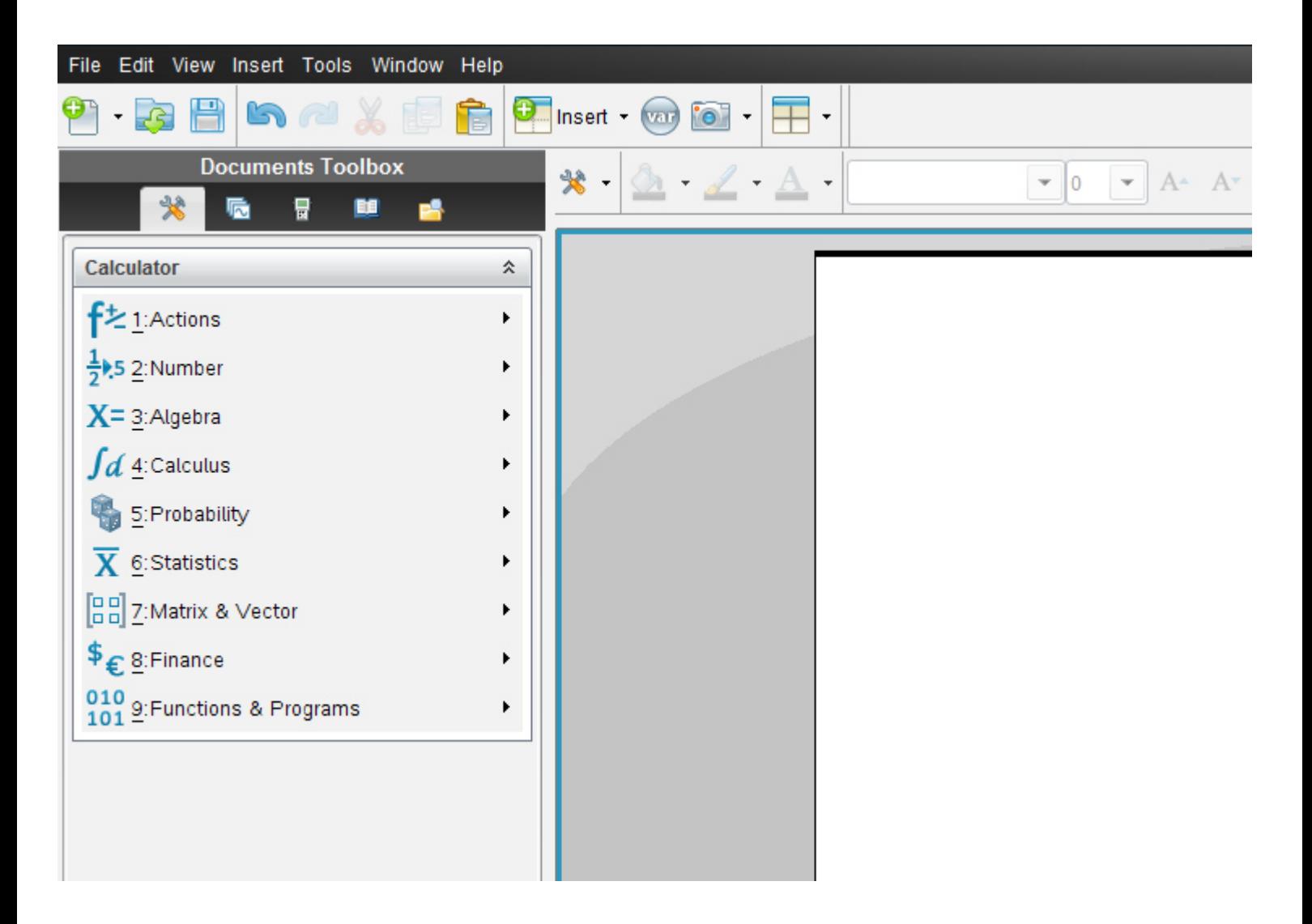

Die Anordnung der früheren *vertikalen Menüsymbolleiste von Calculator* entspricht genau derselben Anordnung wie in der aktuellen Version die Vertikale.

Alternativ klickst du auf das Symbol **Document tools**

₩  $\overline{\phantom{a}}$ 

Es öffnet sich dasselbe Balkenmenü

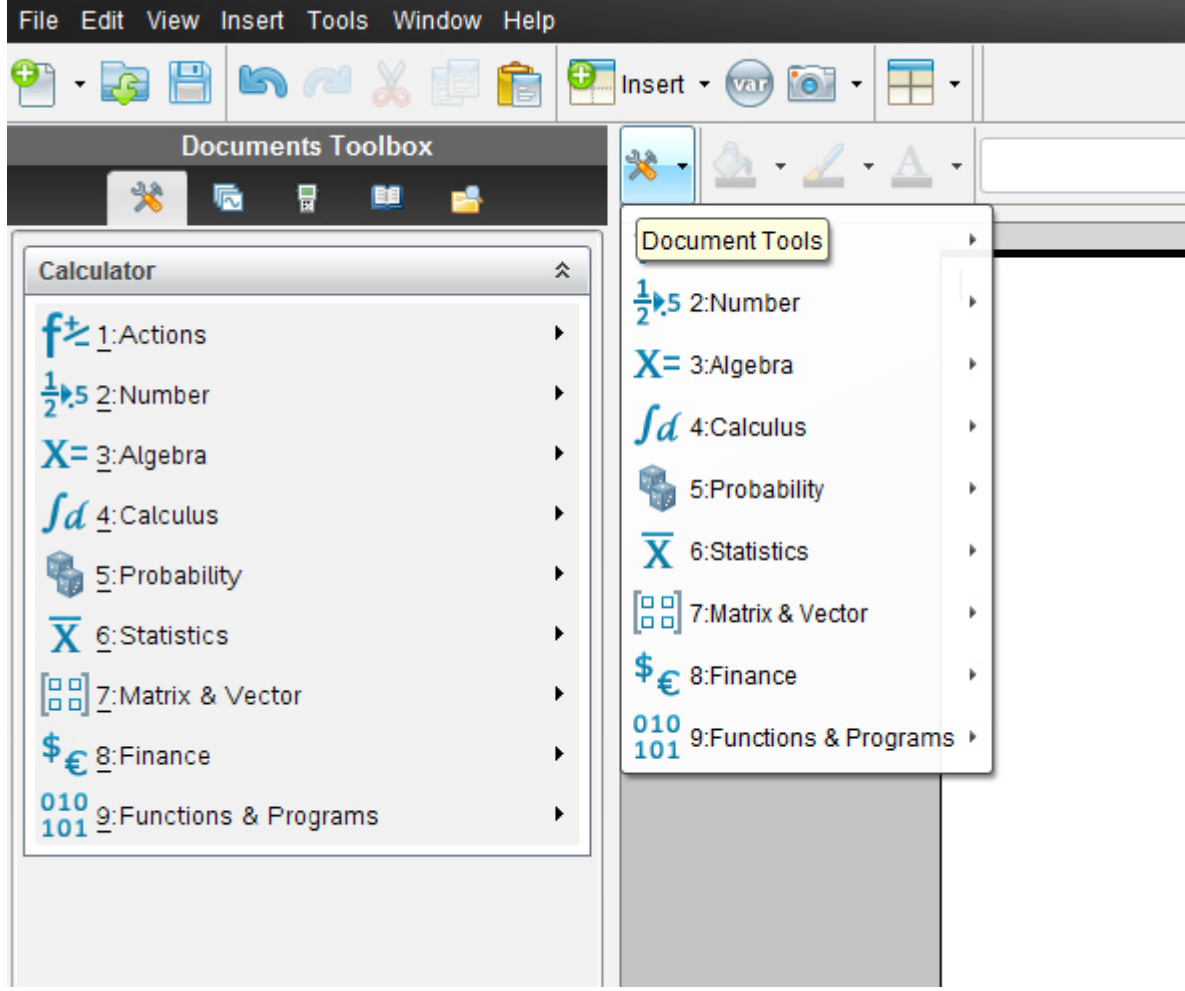

## Wir geben 33-2w = 0 **ohne auf "Enter" zu drücken** ein

markieren den Text, indem wir mit die Maus darüber ziehen, sodass er **blau unterlegt** ist

#### $33 - 2w = 0$

und dann klicken wir

### **Klicke 3: Algebra- 3:Algebra- 7: Solve System of Equations -7:Gleichungssystem lösen-**

#### **->1: Solve System of Equations – 1: Gleichungssystem lösen**

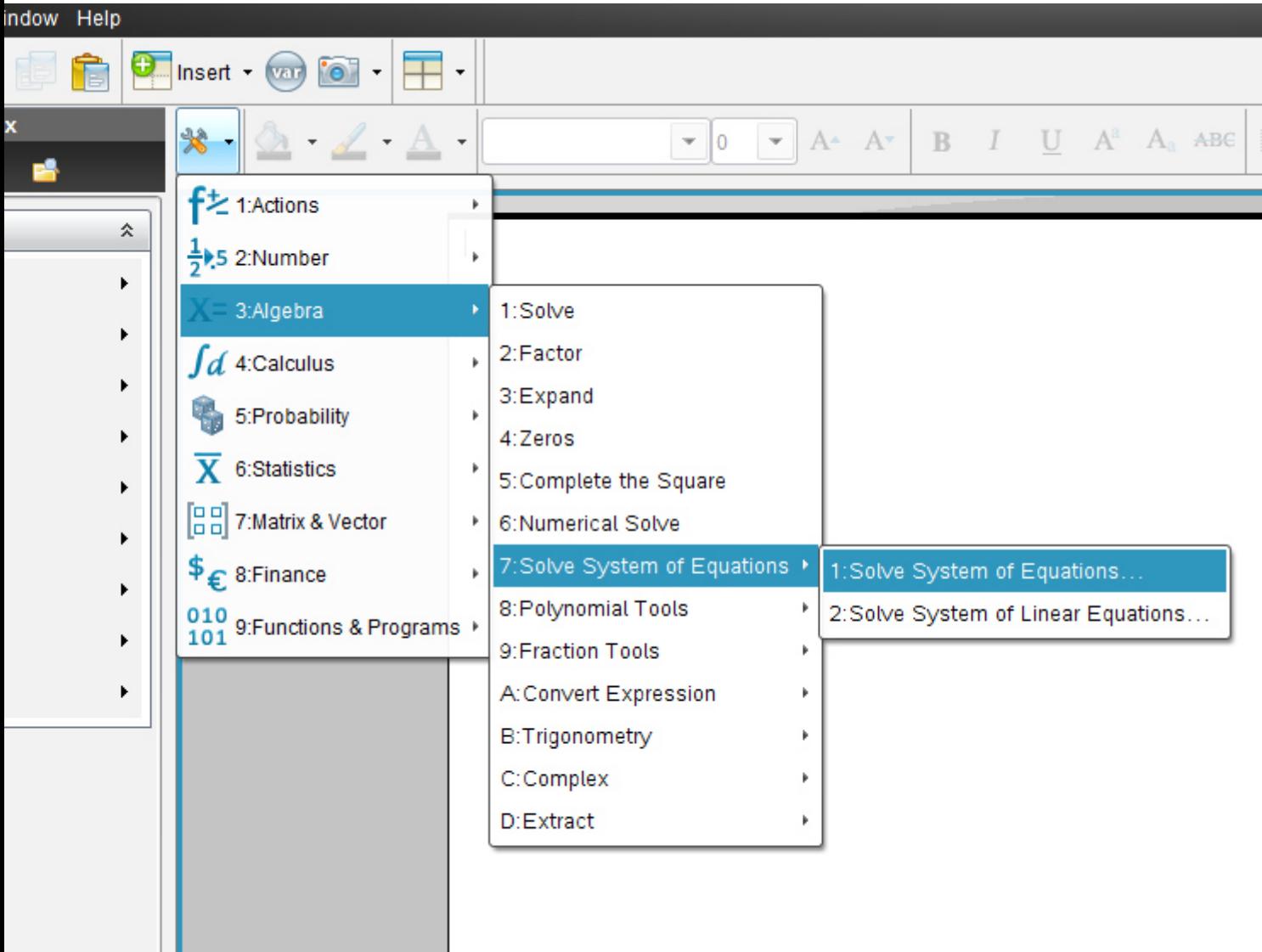

Es erscheint folgendes Fenster:

*(Deutsche Entsprechung darunter!!)* 

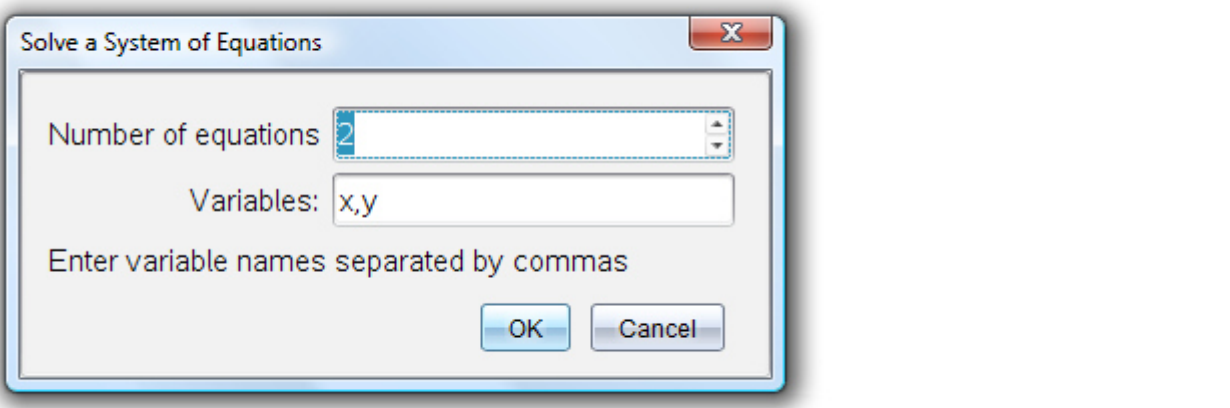

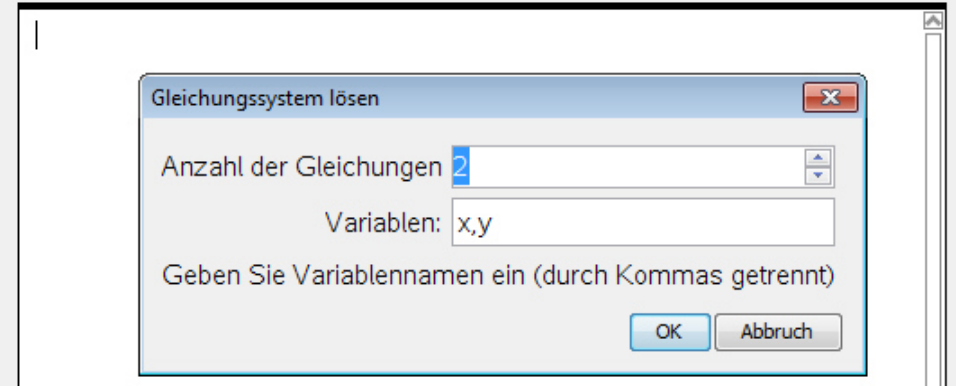

In das obere Feld geben wir "1" ein (oder mit Scroll-Cursor)

Wir haben ja nur **eine Gleichung**,kein System.

Dann klicken wir in das **untere Feld**. Es kommt automatisch das x.

Wir haben ja nur **eine** Variable-nämlich das **x.** 

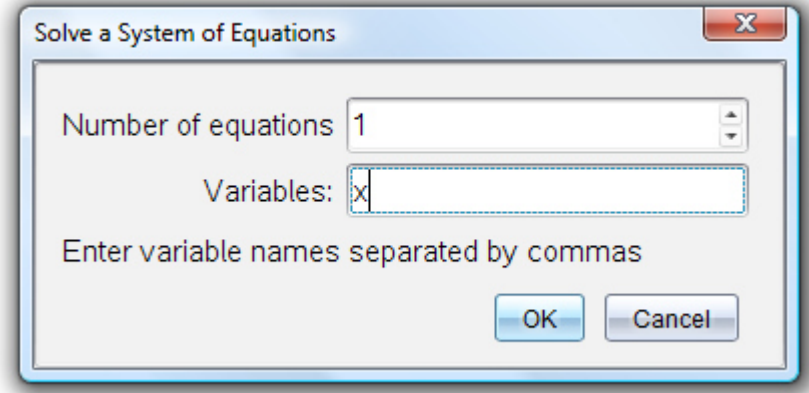

Übungsleuchtturm-Computer-TI-Nspire-009-3.Kl –Teil6- Terme-Teil1-- C by Joh Zerbs Seite 21

$$
\overline{\mathsf{solve}(\{33-2w=0,\{x\})}}
$$

**Das x müssen wir in w umändern**, weil unsere Variable jetzt ja w lautet.

\n
$$
\text{solve} \left( \{ 33 - 2 \cdot w = 0, \{ w \} \} \right)
$$
\n

\n\n $w = \frac{33}{2}$ \n

W darf daher nicht 
$$
\frac{33}{2}
$$
 sein  $w \neq \frac{33}{2}$   $w \neq 16,5$ 

Übungsleuchtturm-Computer-TI-Nspire-009-3.Kl –Teil6- Terme-Teil1-- C by Joh Zerbs Seite 22

Wir wollen nun das **Ü3 1.)** des *Übungsleuchtturms der 3.,4. &UEklasse- Nr.011-Terme-Teil1- Seite 6 -*der Übungsbeispiele in TI -Nspire eingeben und berechnen.

## Ü

Berechne den *Wert des Polynoms* wenn du für die Variablen in das Polynom jeweils die angegebenen Zahlen einsetzt:

$$
-\frac{5}{6}a + \frac{12}{13}b - 7c + 0,34d - \frac{6}{7}e \qquad a = -7 \quad b = 6 \quad c = 3 \quad d = 4 \quad e = -5
$$

## **TI N spire –neue aktuelle Version :**

**Hier wird die englischsprachige Student Software verwendet** 

**Die deutsche Versionsentsprechung der Befehle setze ich immer daneben!!!!** 

Wir öffnen das Programm. Es erscheint der Begrüßungsbildschirm.

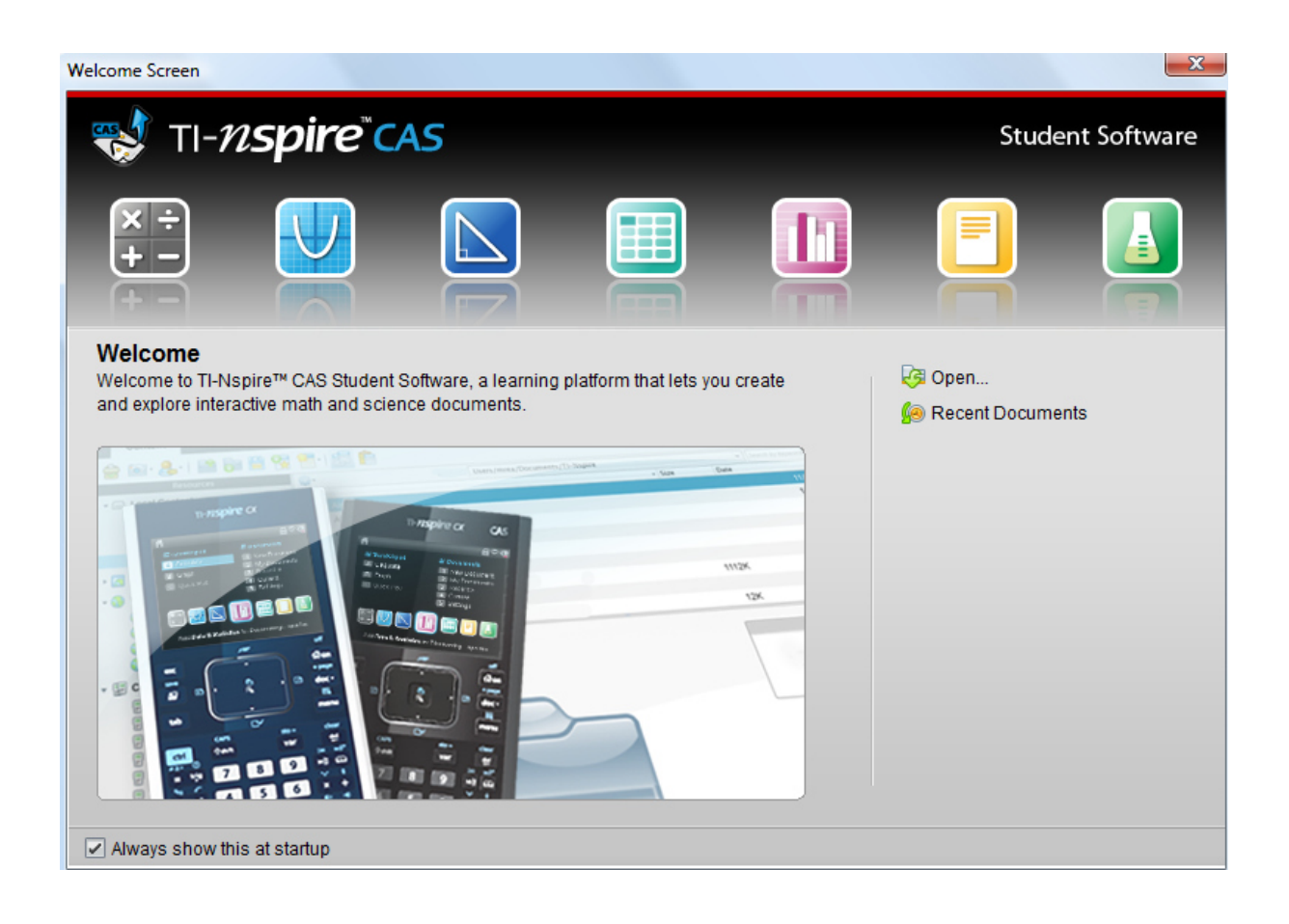

Dazu klickst du entweder im Willkommens-extra-Bildschirmfenster auf das erste Symbol des **Calculators**.

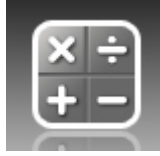

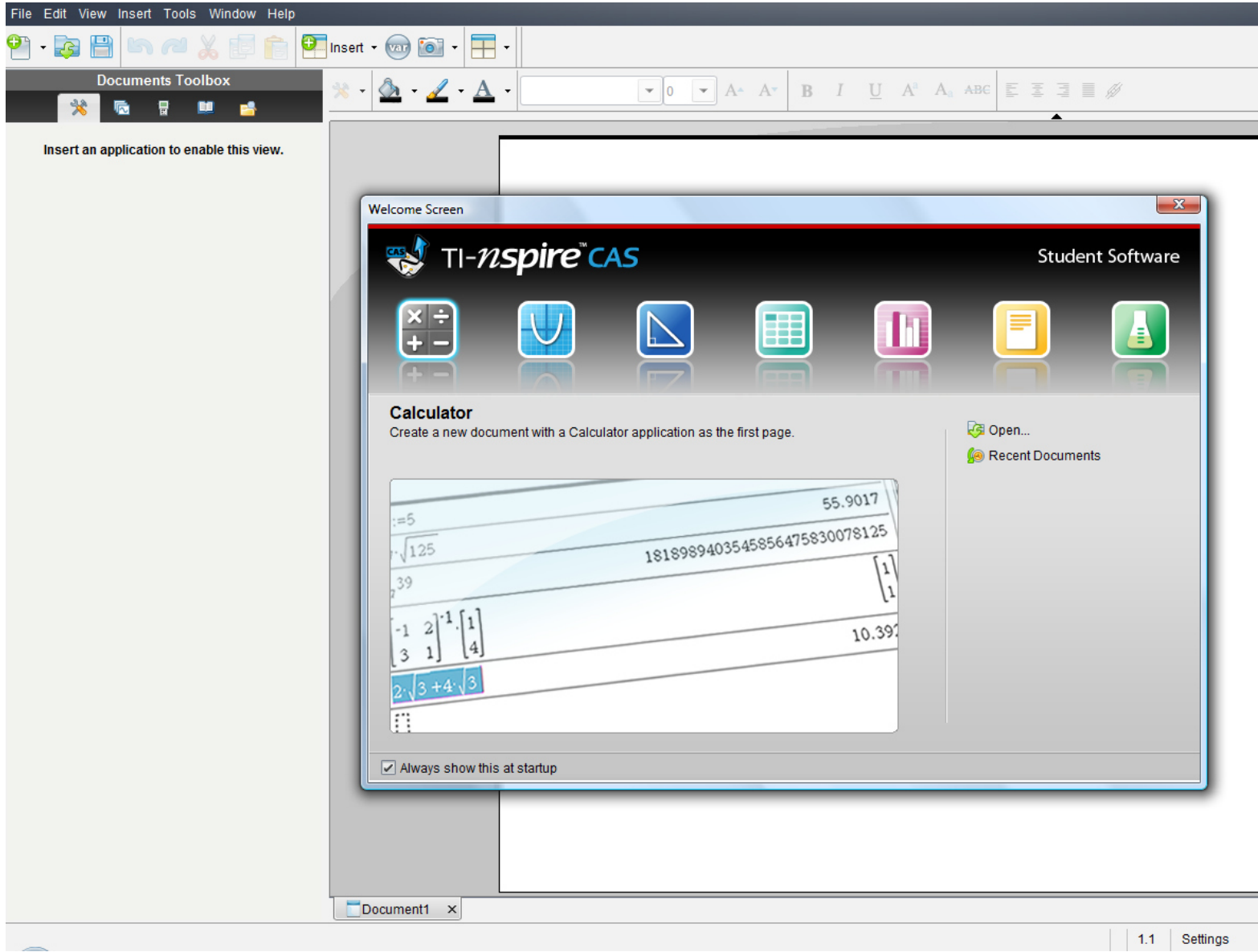

## **oder:**

oder in der Befehlsmenüleiste auf "**Insert"** (Deutsch: **Einfügen)** (oder in der Symbolmenüleiste auf das **Insert-symbol** mit grünem Kreuzkreis) und auf **Calculator** 

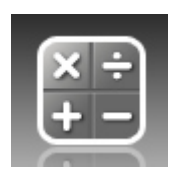

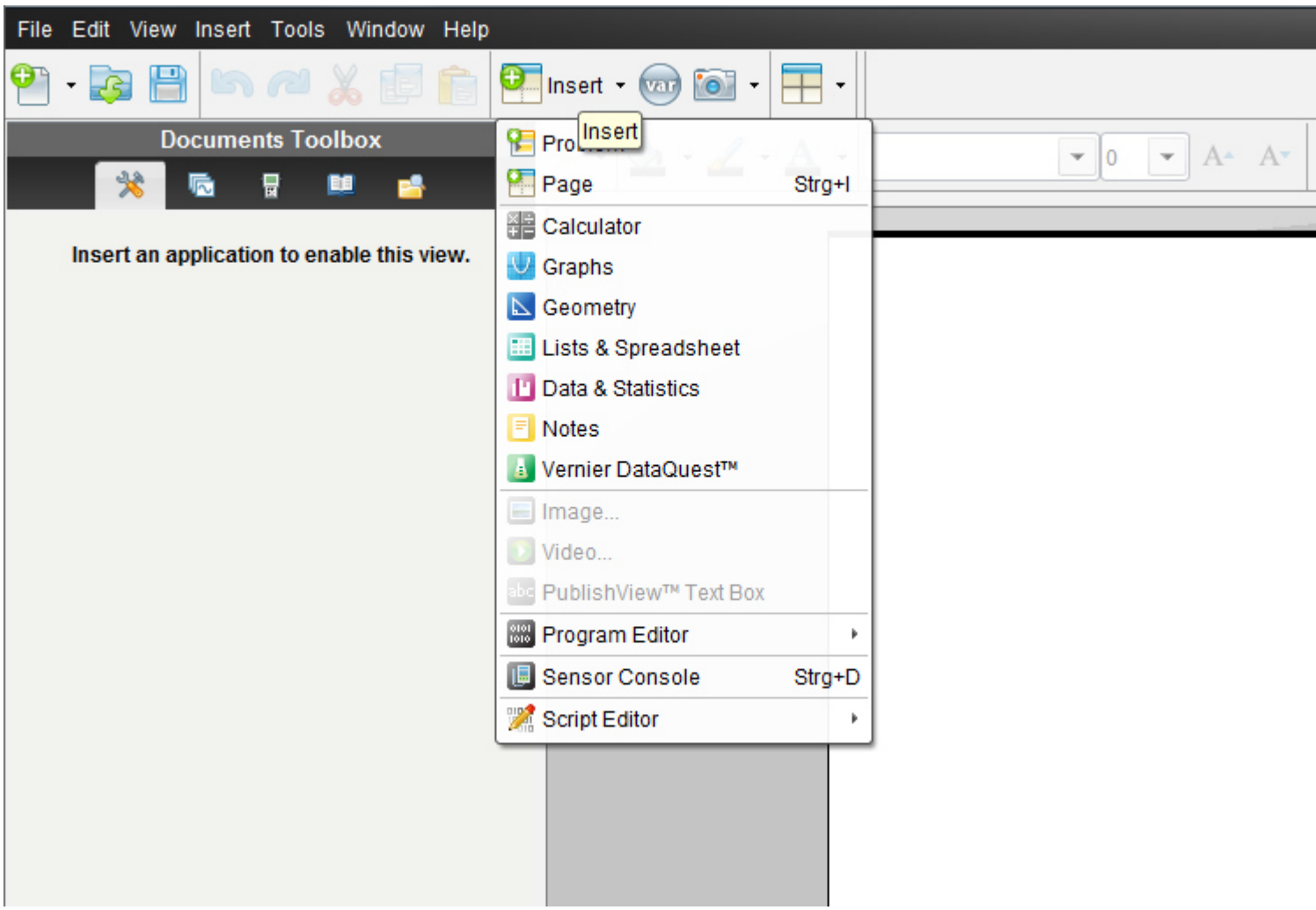

Übungsleuchtturm-Computer-TI-Nspire-009-3.Kl –Teil6- Terme-Teil1-- C by Joh Zerbs Seite 26

oder in der Befehlsmenüleiste auf "**File**" (oder in der Symbolmenüleiste auf das erste Symbol- ein Blatt Papier mit einem grünen Kreuzkreis)

dann auf "**New TI N spire document**"(neues TI Nspire Dokument)

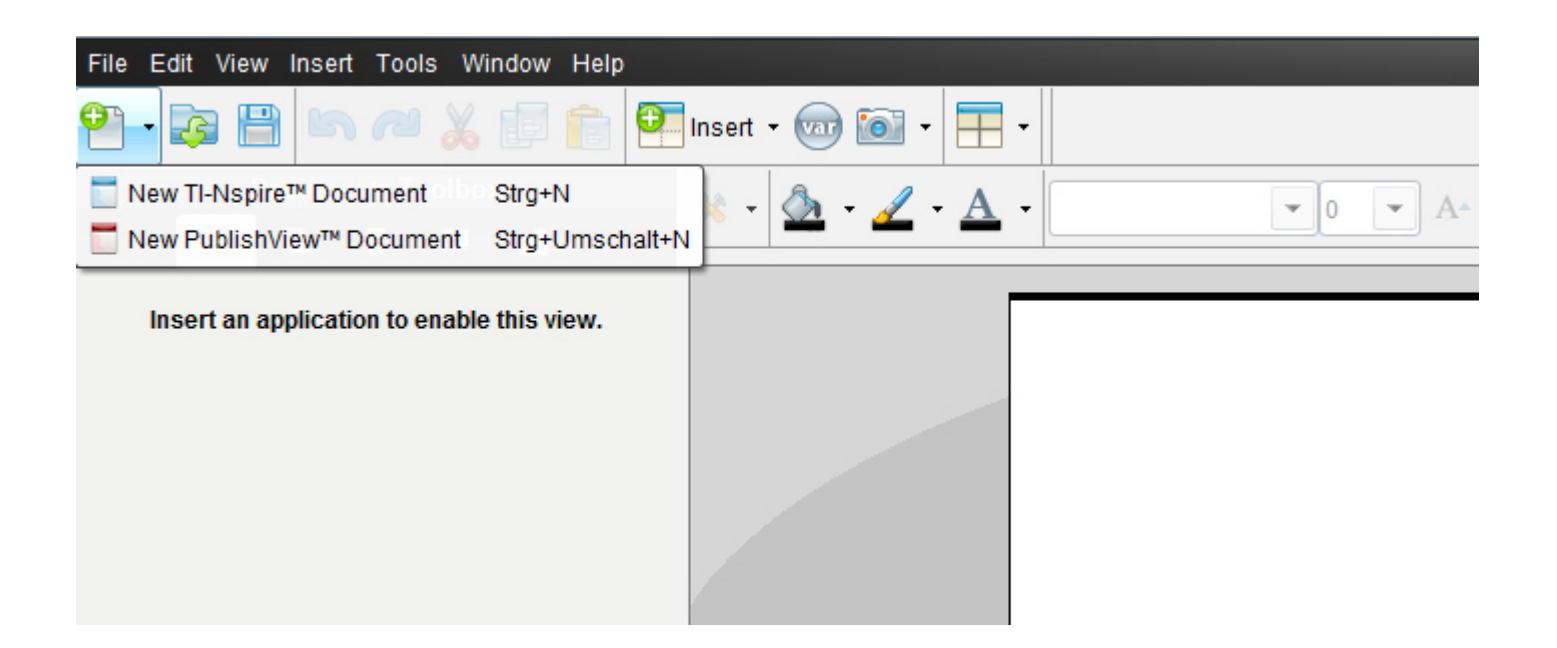

Ein neues Fenster mit einem weißen Blatt öffnet sich und ein Menüfenster,in dem wir auf das 1.Symbol "1:Add Calculator"= 1:*Einfügen-> Calculator* klicken.

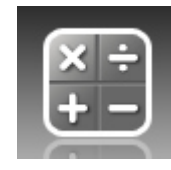

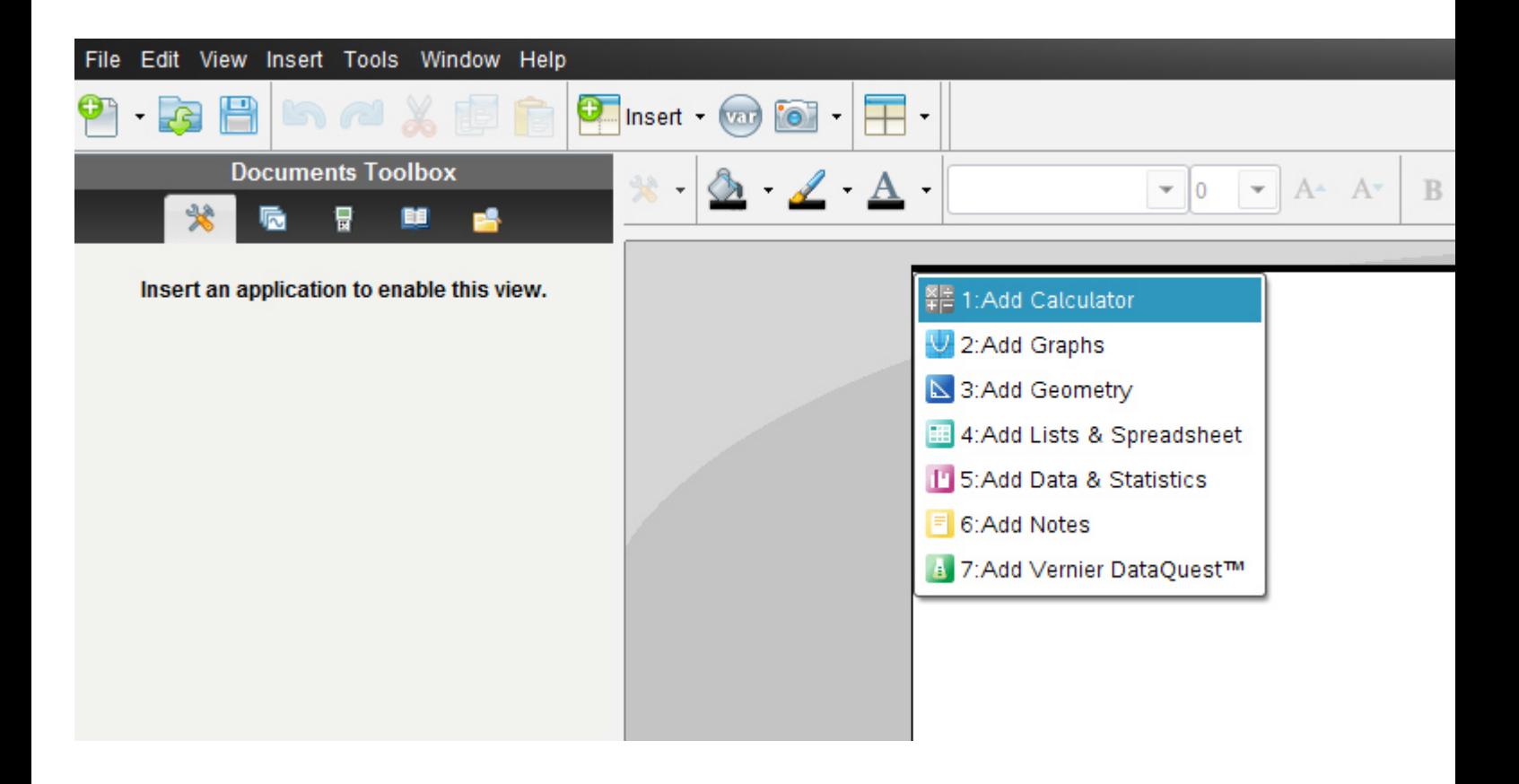

Es erscheint nun in der **Documents-toolbox** (diese ist neu gegenüber der alten Version 2010 2.0) die Menüliste für "Calculator" mit allen unterteilten Untermenüs.

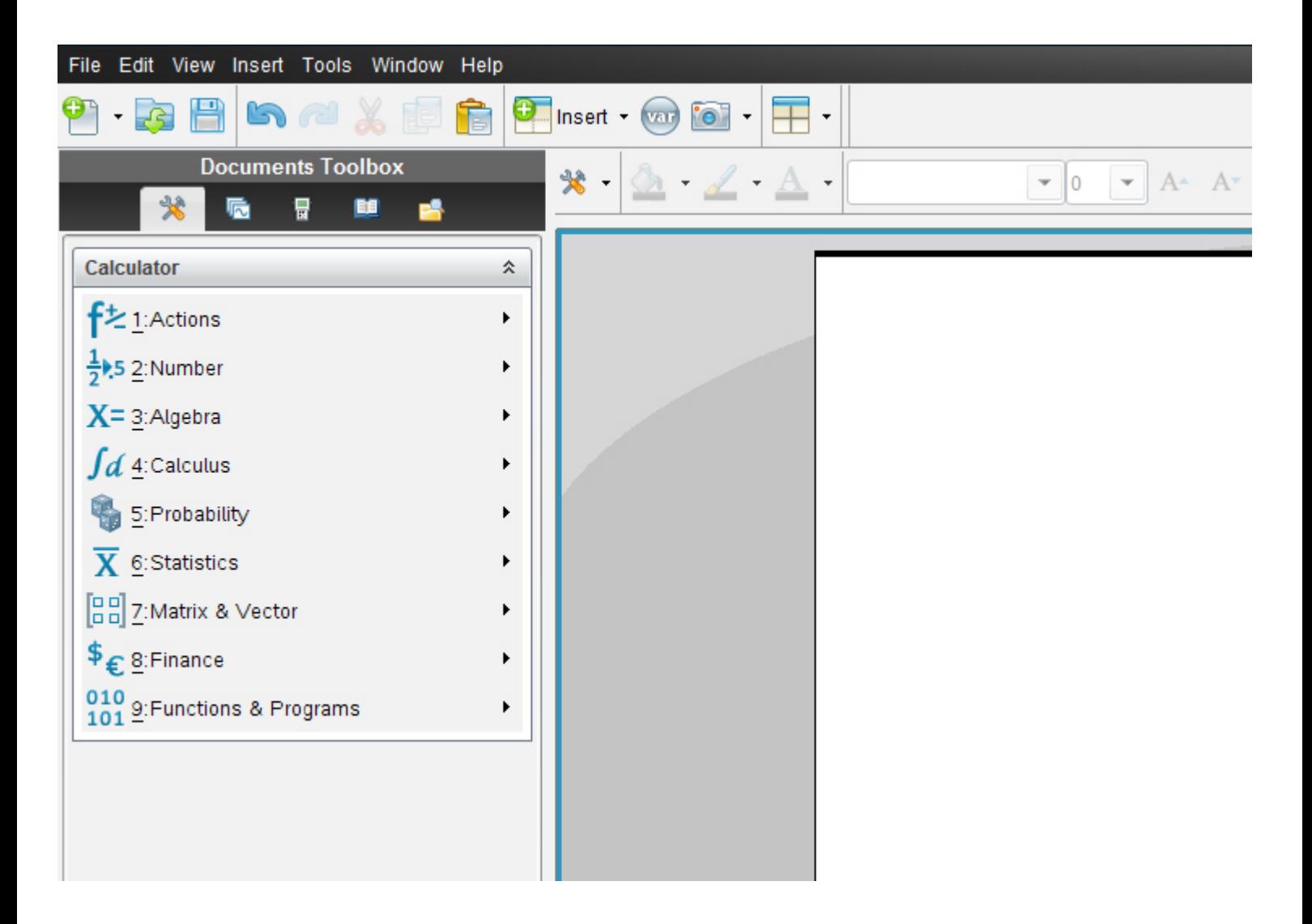

Die Anordnung der früheren *vertikalen Menüsymbolleiste von Calculator* entspricht genau derselben Anordnung wie in der aktuellen Version die Vertikale.

Alternativ klickst du auf das Symbol **Document tools**

₩  $\overline{\phantom{a}}$ 

Es öffnet sich dasselbe Balkenmenü

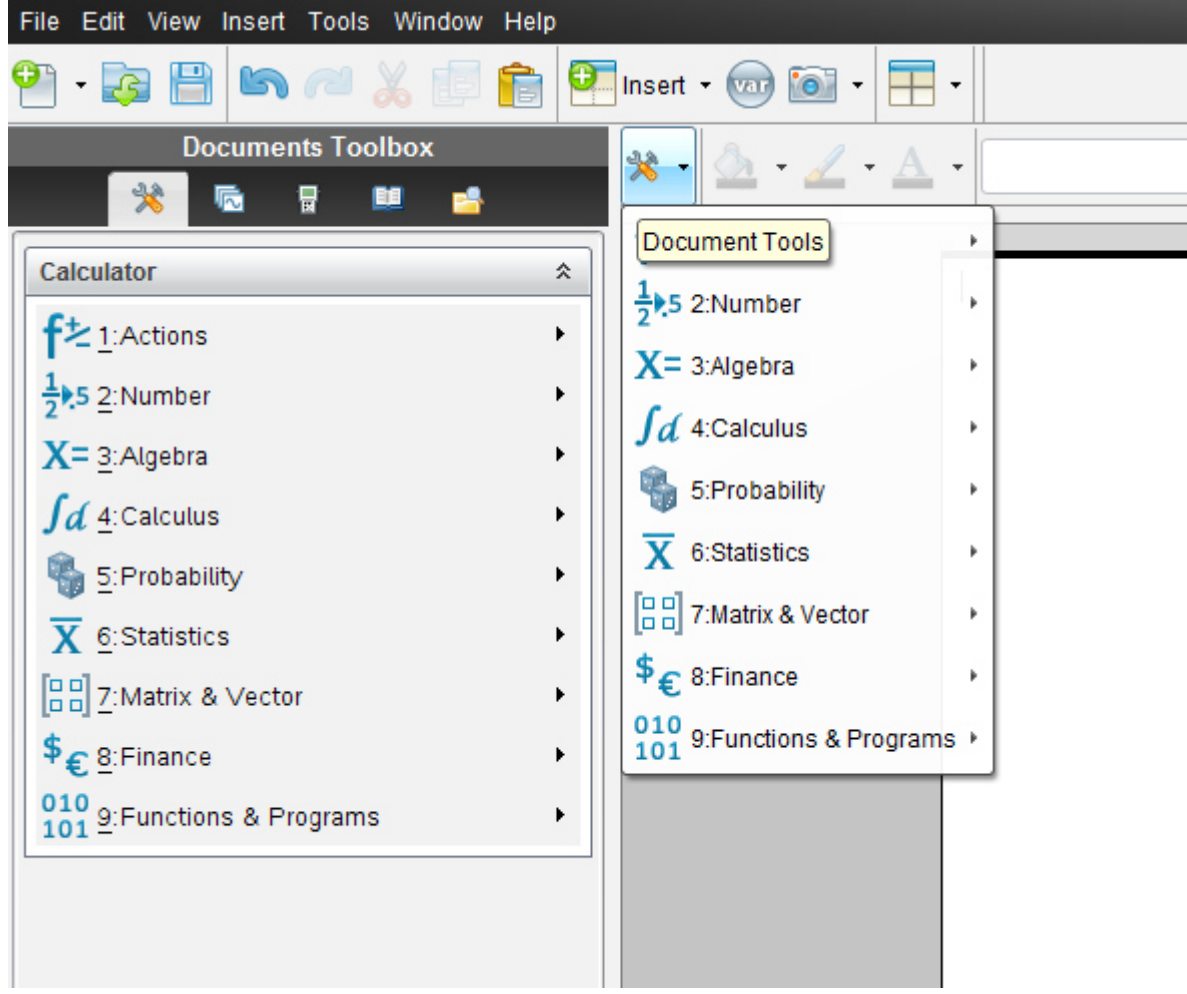

Übungsleuchtturm-Computer-TI-Nspire-009-3.Kl –Teil6- Terme-Teil1-- C by Joh Zerbs Seite 30

$$
-\frac{5}{6}a + \frac{12}{13}b - 7c + 0,34d - \frac{6}{7}e \qquad a = -7 \quad b = 6 \quad c = 3 \quad d = 4 \quad e = -5
$$

Nun liegt kein Term wie zuvor, sondern ein **Polynom mit Koeffizienten** vor. Wir definieren uns das Polynom in den 5 Variablen und geben ein:

define 
$$
\mathbf{p}(a, b, c, d, e) = (-5/6) \cdot a + (12/13) \cdot b - 7c + 0.34d - (6/7) \cdot e
$$
 enter

Define 
$$
p(a,b,c,d,e) = \frac{-5}{6} \cdot a + \frac{12}{13} \cdot b - 7 \cdot c + 0.34 \cdot d - \frac{6}{7} \cdot e
$$
 *Fertig*

wir geben die Zahlen ein, die wir für die Belegung der Variablen einsetzen

 $p(-7,6,3,4,-5)$ 

I.

und erhalten schließlich den *Wert des Polynoms*

Define 
$$
p(a,b,c,d,e) = \frac{-5}{6} \cdot a + \frac{12}{13} \cdot b - 7 \cdot c + 0.34 \cdot d - \frac{6}{7} \cdot e
$$

$$
p(-7,6,3,4,-5)
$$

 $-3.98249$ 

 $p(-7,6,3,4,-5)$  $-3.98249$ 

-3.9824908424908

## Der **Wert des Polynoms beträgt −3.9824908424908**